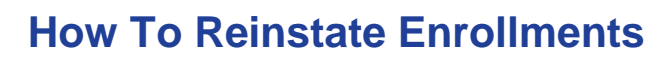

## **Step 1. Search for student**

- Go to<https://sislogin.edgenuity.com/> and enter your login credentials
- Use the search bar in the top right corner to find a student. You can search by name, e-mail, or LAUSD ID number.
- Click student's hyperlinked name

## **Step 2. Reinstate Enrollment**

• Select Enrollment History from the menu on the left.

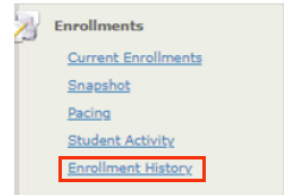

• Locate the enrollment you want to reinstate, select the Edit icon (pencil and paper icon) next to the enrollment and switch the Status to Active.

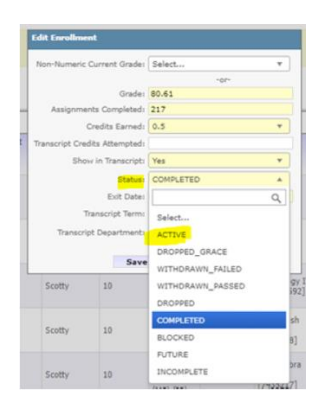

## **Step 3. Change End-date**

- Select Current Enrollments from menu on left
- Locate the enrollment you reinstated, select the Edit icon (pencil and paper icon) next to the enrollment and change End Date to desired date.

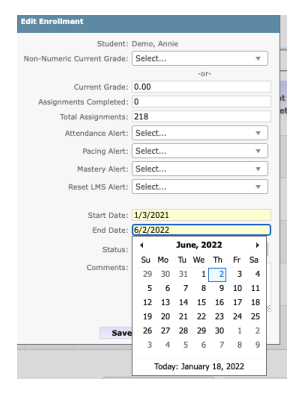